# opentext<sup>™</sup>

## **NetIQ Security Solutions for IBM i TGSecure 3.2**

**Migration Guide Revised October 2023**

#### **Legal Notice**

THIS DOCUMENT AND THE SOFTWARE DESCRIBED IN THIS DOCUMENT ARE FURNISHED UNDER AND ARE SUBJECT TO THE TERMS OF A LICENSE AGREEMENT OR A NON-DISCLOSURE AGREEMENT. EXCEPT AS EXPRESSLY SET FORTH IN SUCH LICENSE AGREEMENT OR NON-DISCLOSURE AGREEMENT, NETIQ CORPORATION PROVIDES THIS DOCUMENT AND THE SOFTWARE DESCRIBED IN THIS DOCUMENT "AS IS" WITHOUT WARRANTY OF ANY KIND, EITHER EXPRESS OR IMPLIED, INCLUDING, BUT NOT LIMITED TO, THE IMPLIED WARRANTIES OF MERCHANTABILITY OR FITNESS FOR A PARTICULAR PURPOSE. SOME STATES DO NOT ALLOW DISCLAIMERS OF EXPRESS OR IMPLIED WARRANTIES IN CERTAIN TRANSACTIONS; THEREFORE, THIS STATEMENT MAY NOT APPLY TO YOU.

For purposes of clarity, any module, adapter or other similar material ("Module") is licensed under the terms and conditions of the End User License Agreement for the applicable version of the NetIQ product or software to which it relates or interoperates with, and by accessing, copying or using a Module you agree to be bound by such terms. If you do not agree to the terms of the End User License Agreement you are not authorized to use, access or copy a Module and you must destroy all copies of the Module and contact NetIQ for further instructions.

This document and the software described in this document may not be lent, sold, or given away without the prior written permission of NetIQ Corporation, except as otherwise permitted by law. Except as expressly set forth in such license agreement or non-disclosure agreement, no part of this document or the software described in this document may be reproduced, stored in a retrieval system, or transmitted in any form or by any means, electronic, mechanical, or otherwise, without the prior written consent of NetIQ Corporation. Some companies, names, and data in this document are used for illustration purposes and may not represent real companies, individuals, or data.

This document could include technical inaccuracies or typographical errors. Changes are periodically made to the information herein. These changes may be incorporated in new editions of this document. NetIQ Corporation may make improvements in or changes to the software described in this document at any time.

U.S. Government Restricted Rights: If the software and documentation are being acquired by or on behalf of the U.S. Government or by a U.S. Government prime contractor or subcontractor (at any tier), in accordance with 48 C.F.R. 227.7202-4 (for Department of Defense (DOD) acquisitions) and 48 C.F.R. 2.101 and 12.212 (for non-DOD acquisitions), the government's rights in the software and documentation, including its rights to use, modify, reproduce, release, perform, display or disclose the software or documentation, will be subject in all respects to the commercial license rights and restrictions provided in the license agreement.

For information about NetIQ trademarks, se[e https://www.netiq.com/company/legal/.](https://www.netiq.com/company/legal/)

#### **Copyright © 2023 Trinity Guard LLC. All rights reserved.**

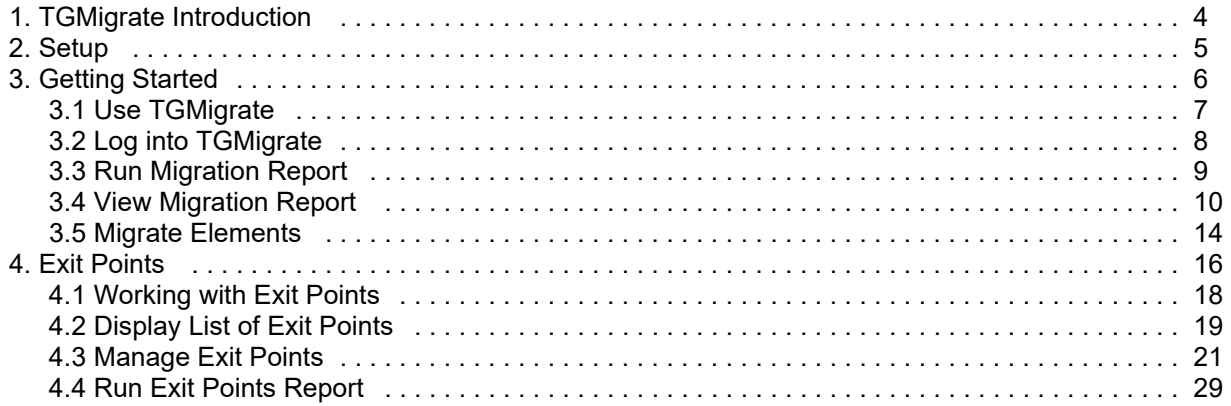

## <span id="page-3-0"></span>**TGMigrate Introduction**

**TGMigrate** is a migration tool that provides a fast and efficient way to migrate the following data elements from PSSecure® to TGSecure®:

- Rules
- Groups
- Calendars
- File Editors

**Tip**: You must have the authority to modify files in both PSSecure and TGSecure to perform a migration.

#### **See also**

**[Setup](#page-4-0)** 

[Getting Started](#page-5-0)

[Exit Points](#page-15-0)

## <span id="page-4-0"></span>**Setup**

Use this task to grant a user access to the TGMigrate command/tool/work object.

WARNING: By default, the TGSecure administrator should have authority to use the TGMigrate tool. Therefore, if the TGSecure administrator is performing the migration, this step is not necessary. In other words, the administrator by default should have authority to migrate data. Instead, you could use this task to view the list of users who have authority to use the TGMigrate tool, which is a powerful tool that has the ability to override security rules established in TGSecure with those established in PSSecure.

#### **To set up TGMigrate authorities**

1) Access the **IBM i Main** menu.

2) At the **Selection or command** prompt, enter **WRKOBJ**. The **Work with Objects** (WRKOBJ) interface is displayed.

- 3) In the Object field, enter **TGMIGRATE**.
- 4) In the Library field, enter \*LIBL (indicating all libraries).
- 5) In the **Object type** field, enter \* **ALL** (indicating all objects).
- 6) Press **Enter**.
- 7) In the Opt column beside the TGMigrate command, enter 2 (Edit authority).
- 8) Press **Enter**.
- 9) Press the F6 (Add new users) function key. The **Add New Users** interface is displayed.
- 10) In the **User** field, enter the user's ID.
- 11) In the Object Authority field, enter \*ALL.
- 12) Press **Enter**.

#### **See also**

[TGMigrate Introduction](#page-3-0)

## <span id="page-5-0"></span>**Getting Started**

This section includes the following topics:

- [Use TGMigrate](#page-6-0)
- [Log into TGMigrate](#page-7-0)
- [Run Migration Report](#page-8-0)
- [View Migration Report](#page-9-0)
- [Migrate Elements](#page-13-0)

#### **See also**

[TGMigrate Introduction](#page-3-0)

## <span id="page-6-0"></span>**Use TGMigrate**

TGMigrate allows you to migrate data elements from PSSecure to TGSecure.

**Tip**: You must have reporting authority in PSSecure and migration authority in TGSecure to use TGMigrate. Please refer to the PSSecure product documentation for instruction on user authorities.

- **Network Security** Import rules (i.e., socket rules and exit rules)
- **Access Escalation Management** Import entitlements
- **Groups** Import groups (i.e., user, network, operation, and object)
- **Calendars** Import calendars
- **File Editors** -Import file editors

#### **Tasks**

Each project is unique, but here is the basic workflow for using TGMigrate.

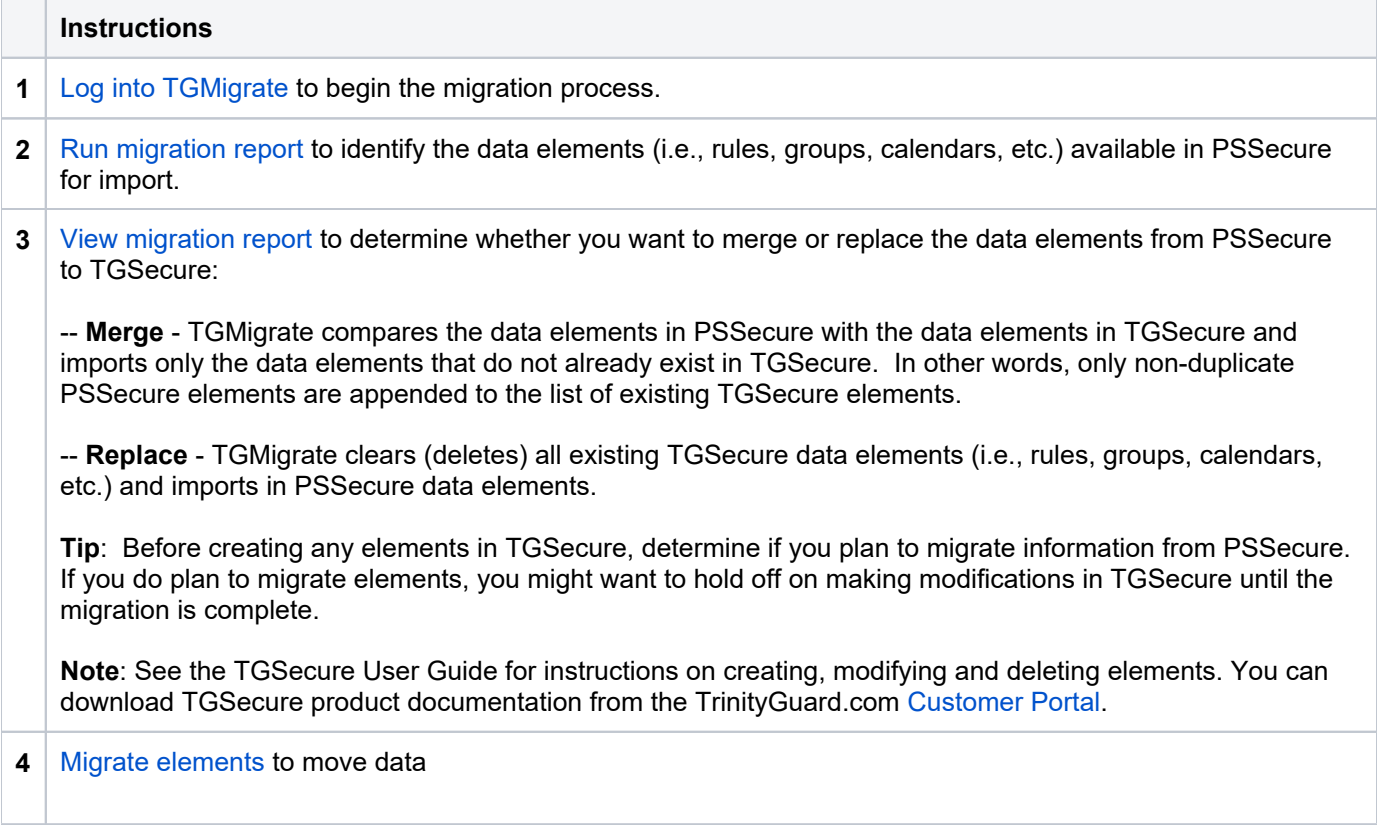

#### **See also**

## <span id="page-7-0"></span>**Log into TGMigrate**

Use this task to log in and access the TGMigrate tool.

#### **To log in and prompt the TGMigrate tool**

- 1) Sign into your IBM i server.
- 2) At the **Selection or command** prompt, enter **TGMIGRATE**.

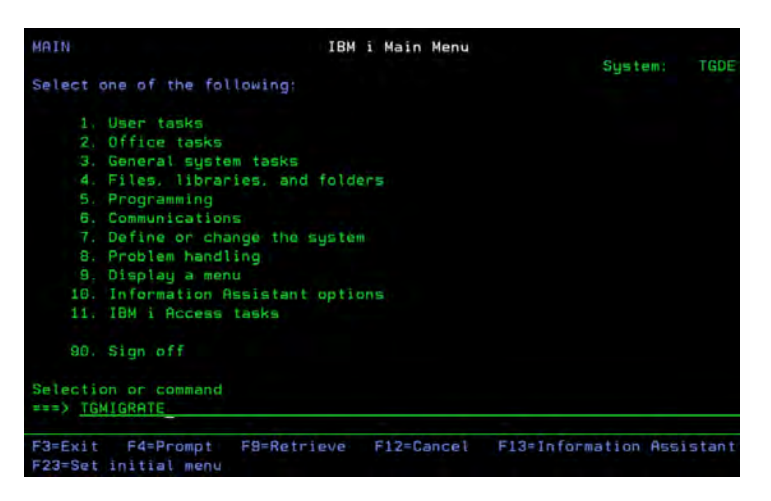

#### *Figure: IBM i Main Menu*

3) Press the F4 (Prompt) function key. The Migrate PS Data to TG Files (TGMIGRATE) interface is displayed.

#### **See also**

## <span id="page-8-0"></span>**Run Migration Report**

Use this task to run a report that displays the data elements (i.e., rules, entitlements, groups, calendars, file editors) in PSSecure that are available for migration to TGSecure.

**Tip**: Before migrating elements, it's important to understand what exists in PSSecure. ☑

#### **To run the migration report**

- 1) Access the **IBM i Main** menu.
- 2) At the **Selection or command** prompt, enter **TGMIGRATE**.
- 3) Press the (Prompt) function key. The **F4 Migrate PS Data to TG Files** (TGMIGRATE) interface is displayed.
- 4) Complete the following fields:

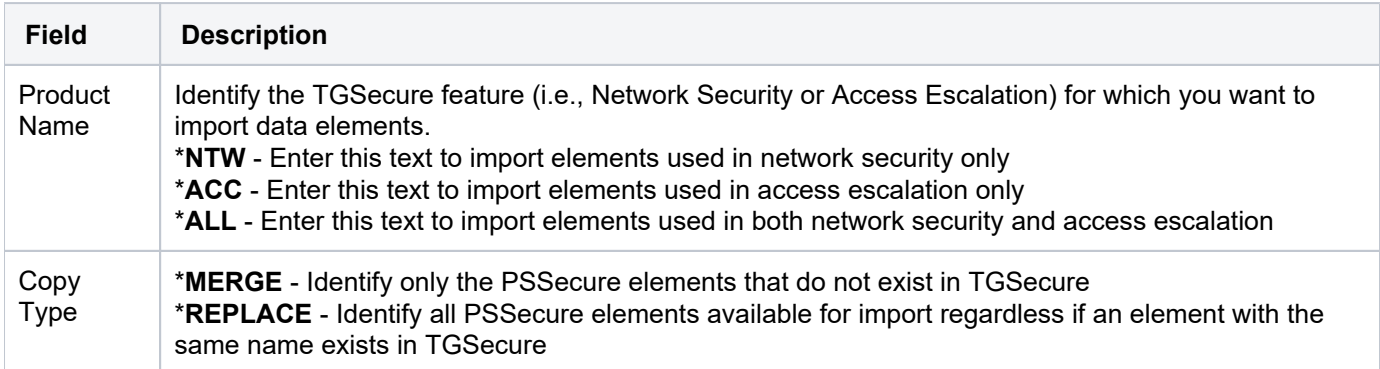

#### 5) In the **Action** field enter \***REPORT**.

6) Complete the following field:

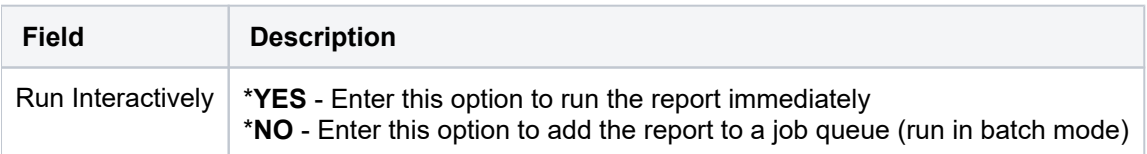

#### 7) Press **Enter**.

*(i)* Note: A spool file is generated (see the message at the bottom of the IBM i screen).

8) Make a note of the spool file name. You will need the file name when you search for the report in the **Work with All Spooled Files** (WRKSPLF) interface.

#### **See also**

## <span id="page-9-0"></span>**View Migration Report**

Use this task after you run a migration report to perform an analysis of the data elements (i.e., rules, entitlements, groups, calendars, file editors) in PSSecure available for migration to TGSecure. This report gives you an opportunity to identify issues with the migration. The migration report identifies failures and successes (See the **Mig ration Status** column of the report). Elements with a status of **Success** should migrate from PSSecure to TGSecure with no compatibility issues. Elements with a status of **Failure**, should be investigated. Compatibility issues are specific to each element and, therefore, cannot be described here. It is the responsibility of the individual to perform the migration to investigate and resolve each unique situation.

#### **To view the migration report**

- 1) Access the **IBM i Main** menu.
- 2) At the **Selection or command** prompt, enter **WRKSPLF**.
- 3) Press **Enter**. The **Work with All Spooled Files** (WRKSPLF) interface is displayed.
- 4) Scroll through the list of reports until you locate the migration report spool file.

**Note**: You should have made a note of the spool file name at the time you ran the report (**CMN74000O**).

5) In the Opt column beside the migration report spool file, enter 5 (Display) to see the results. The Display **Spooled File** interface displays.

6) Review the report details.

#### **Information common to all report sections:**

Each element type appears in a separate section of the spool file (report). The number of sections is dependent on the elements found. At the end of each section is a summary identifying the number of elements of each type available for import.

**Note**: Some elements produce two data files (e.g., calendars elements). The first file contains the element O) header details and the second file contains the element component details.

#### **Calendars: Header**

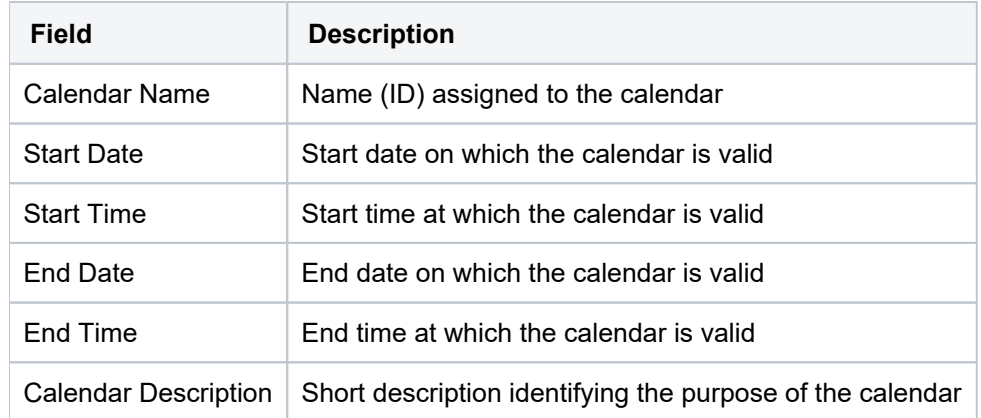

#### **Calendars: Details**

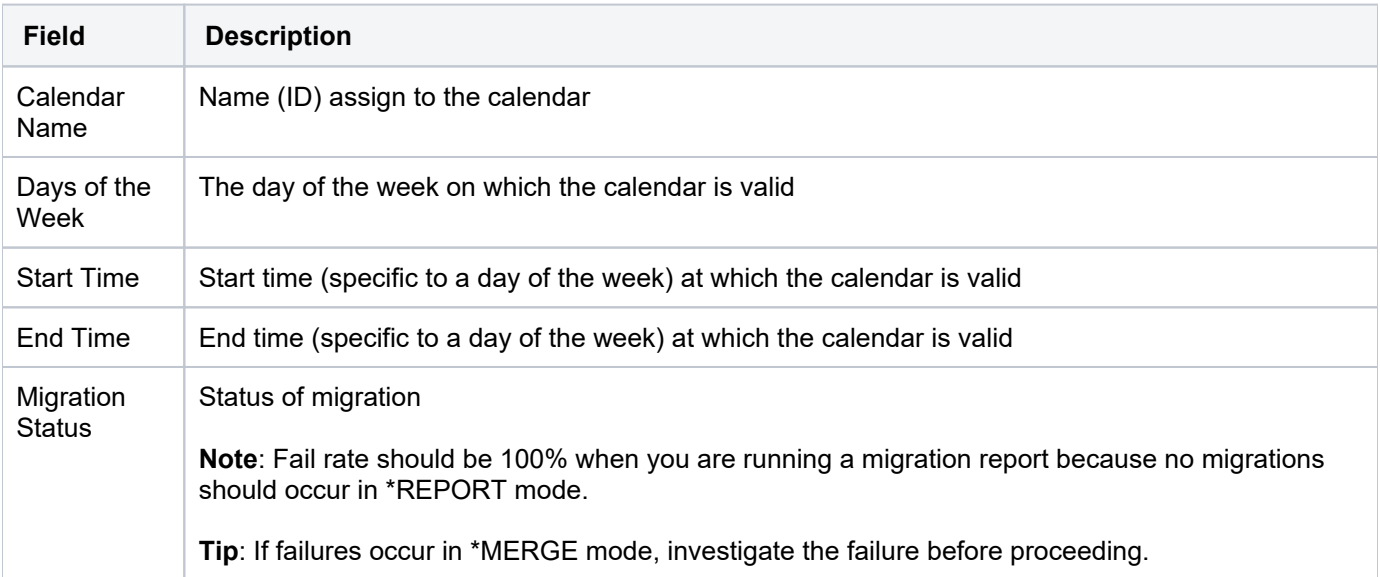

### **Groups: User Groups and Members**

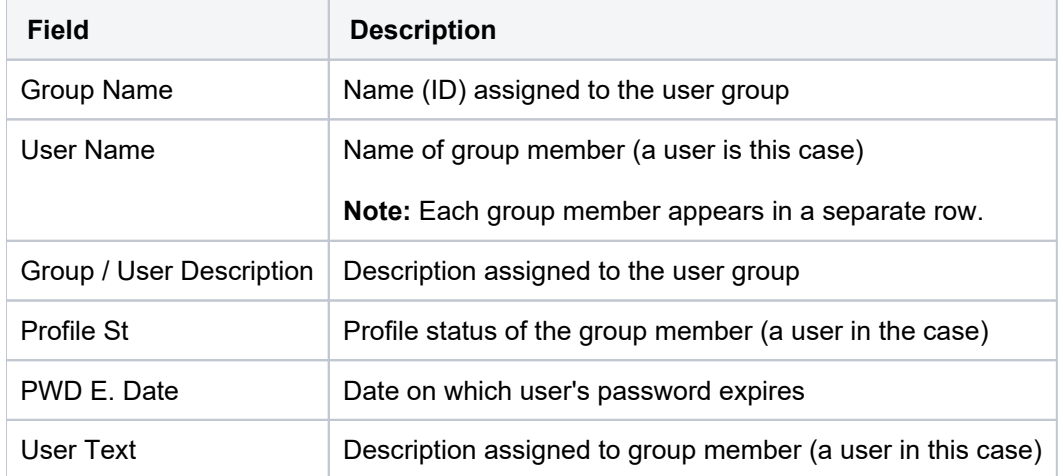

### **Groups: Network Groups and Members**

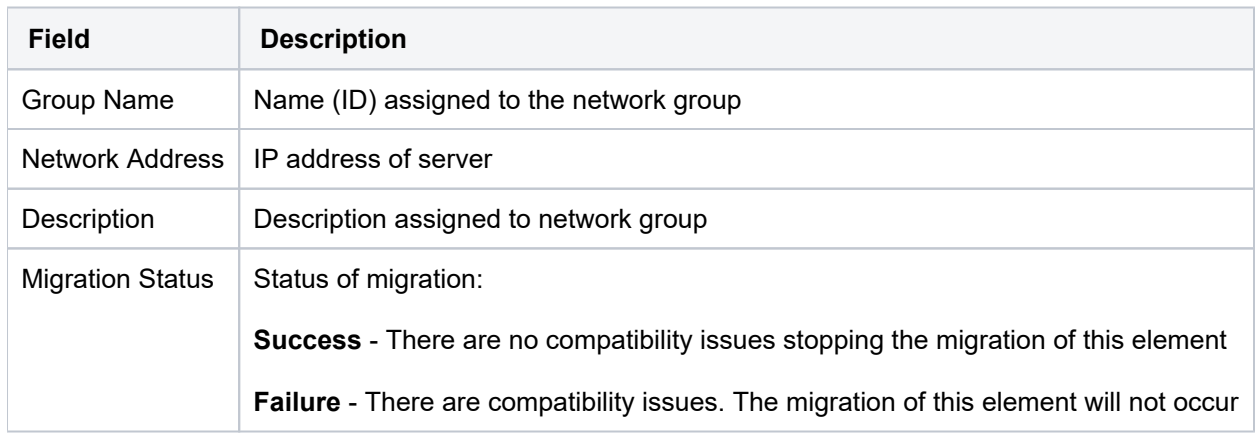

### **Groups: Object Groups and Members**

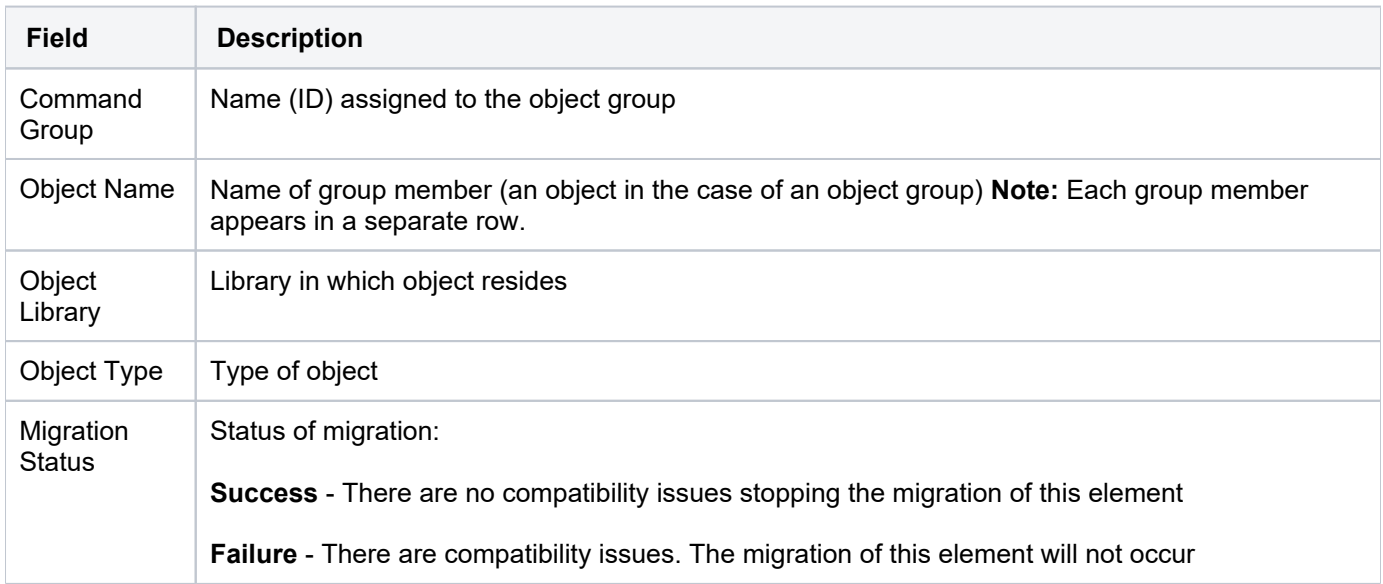

### **Groups: Operation Groups and Members**

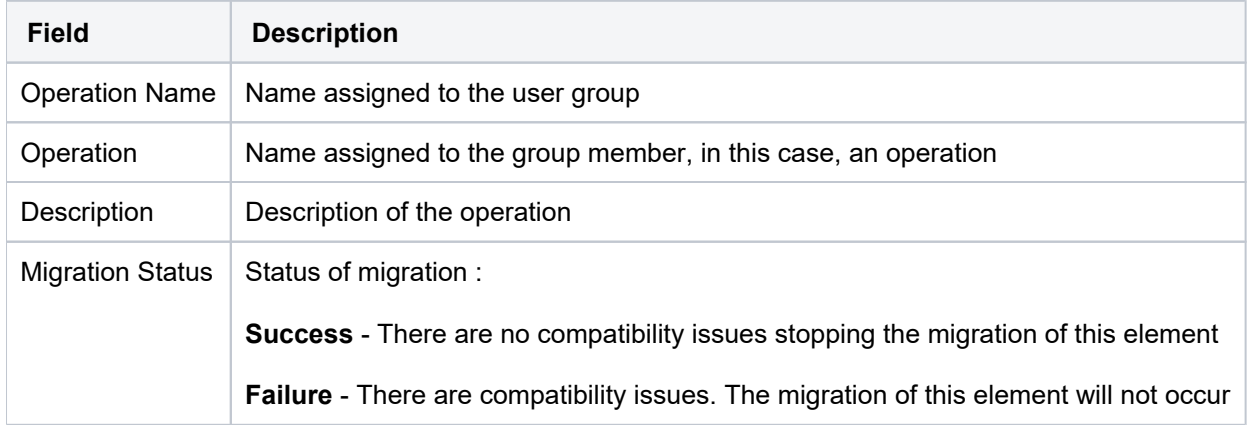

#### **Editor Commands (File Editors)**

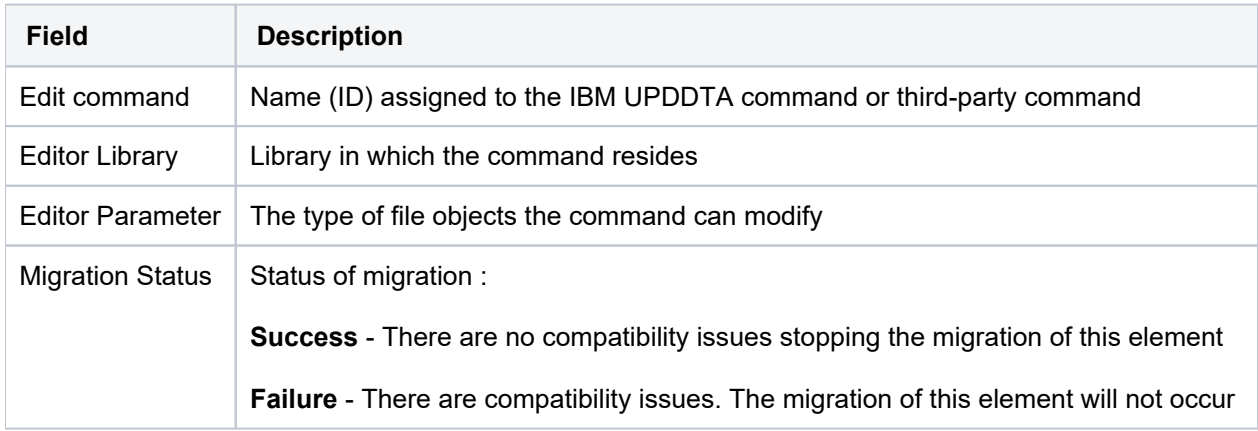

#### **Exit Point**

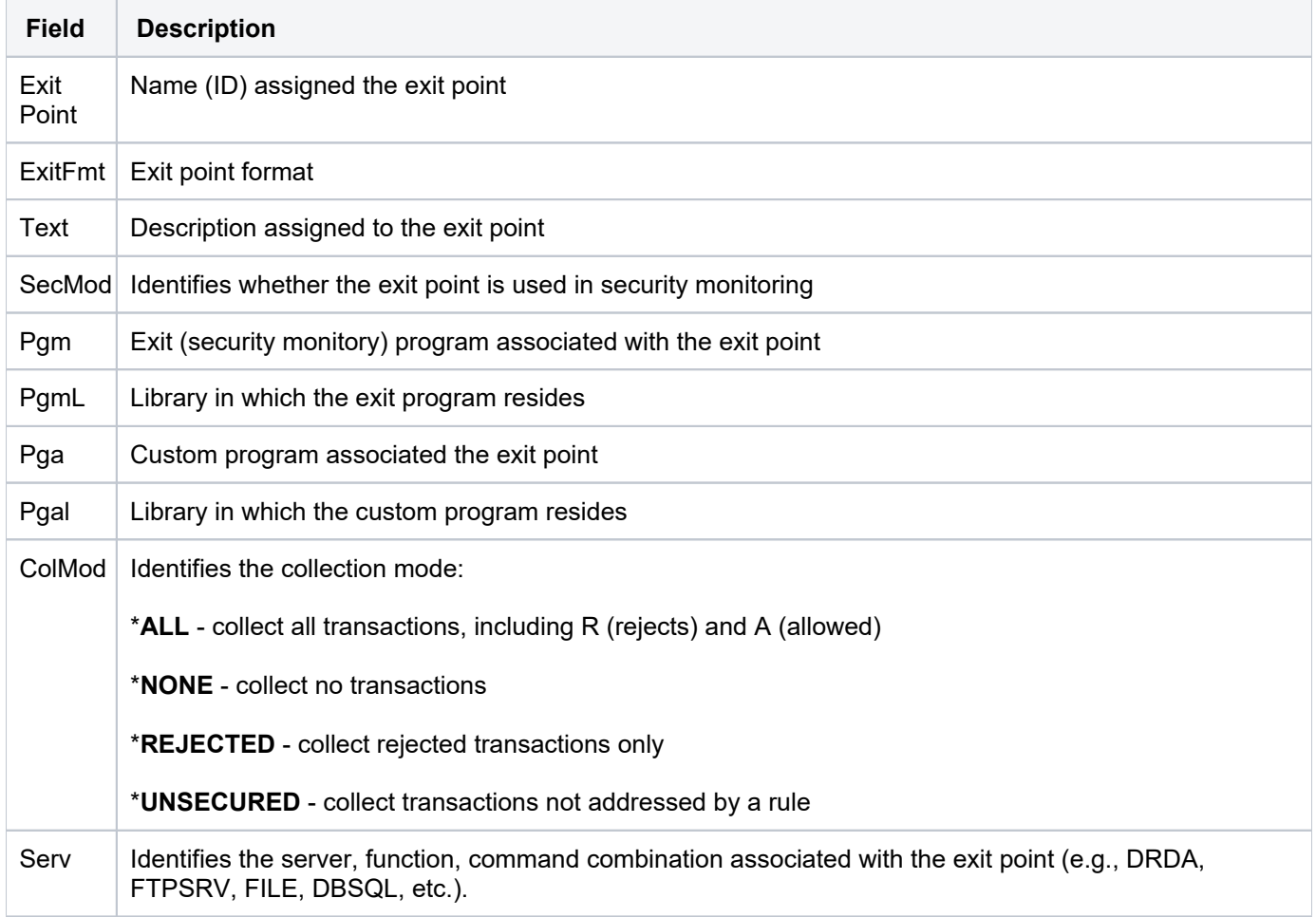

#### **See also**

## <span id="page-13-0"></span>**Migrate Elements**

Use this task to migrate elements (i.e., rules, groups, calendars, file editors, etc.) from PSSecure to TGSecure.

**WARNING** : During the migration process, the system changes the exit point **Secure Status** to \*NO, which Δ means that exit rule security is disabled. As soon as you complete the migration and you are satisfied that data is being collected as expected, then you should immediately enable exit point security (switch the **Secu re Status to \*YES).** 

**Tip**: You should perform the migration immediately after installing TGSecure. If you first add elements to TGSecure and then perform a migration, you run the risk of replacing the elements you added before the migration. Therefore, to avoid duplicating work, perform the migration before creating new elements in TGSecure.

#### **To Migrate Elements**

- 1) Access the **IBM i Main** menu.
- 2) At the **Selection or command** prompt, enter **TGMIGRATE**.
- 3) Press the F4 (Prompt) function key. The Migrate PS Data to TG Files (TGMIGRATE) interface is displayed.
- 4) Complete the following fields:

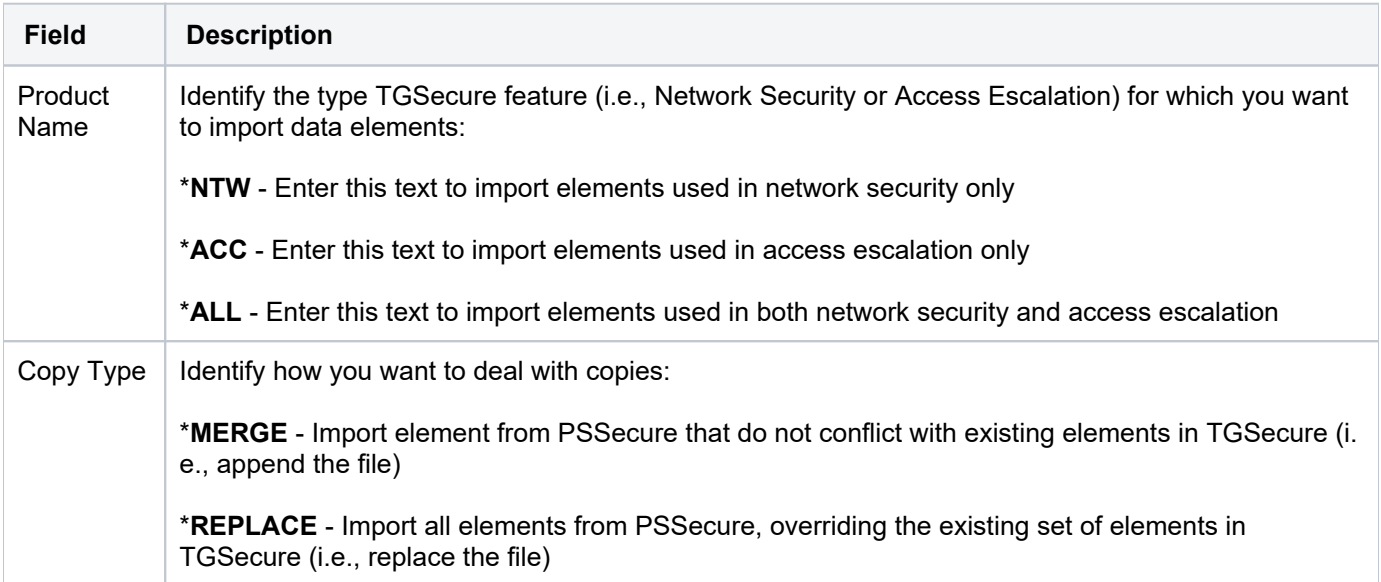

#### 5) In the **Action** field enter \*MIGRATE.

**(i)** Note: \* MIGRATE generates the same report (spool file) produced when you select \* **REPORT**, but the system takes the additional action of replacing the element files. In other words, it completes the migration.

#### 6) Complete the following field:

**Field Description**

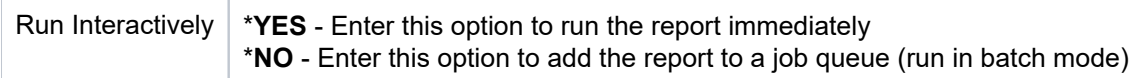

#### 7) Press **Enter**.

**Note**: After the migration is complete, access TGSecure and review the imported elements. See the TGSecure User Guide for instructions on creating, modifying and deleting elements.

8) Tests the TGSecure is collecting data as expected.

9) Once you are satisfied that the migration was a success, immediately enable exit point security (change the **Se curity Status to \*YES).** 

**Note**: Objects in a group that are migrated are given the file system type of \***SYS**.

#### **See also**

## <span id="page-15-0"></span>**Exit Points**

At the beginning of computing, the risk related to network security was limited to internal networks and required limited security measures. With the advancement of technology and with the increase in availability of open networks, security risks have increased. To bridge the security gap caused by open networks, IBM introduced remote exit points, which are hooks that allow you to attach custom exit programs that evaluate exit rules, which define the criteria used to determine whether a transaction should be allowed or rejected.

#### **Analogy**

The prior paragraph uses a lot of jargon, so here is an analogy to help you conceptualize what an exit point represents. Say that your IBM server is a building. In the past, if someone wanted to access your building, they would just walk to it. Then, at some point, people started riding horses, and then bicycles, and then cars. To accommodate these newer forms of transportation, IBM built a parking lot. In the parking lot, they provided spots (points): a hitching rail for the horses, a bicycle rack for the bikes, and painted parking slots for the cars. You can image exit points as the elements in a parking lot that accommodate the different modes of transportation. So now image your exit program as a vehicle (a car) that you can park in an exit point (parking spot). Your vehicle (exit program) carries in it passengers (exit rules). Once an exit program is parked in an exit point, the rules (passengers) associated with that exit program become linked to the exit point.

#### **Client-Server Communication Process via transport layer:**

**(1) Exit Point** (Parking Spot): An exit point is a point in the network communication process between a client and a server where control is turned over to an exit program if an exit program exists.

**(2) Exit Program** (Car): An exit programs can be created for each type of network communication (FTP, ODBC, JDBC, SQL, etc.). Exit programs control the execution of transactions between a client and a server.

**(3) Exit Rule** (Passenger): An exit rule defines the criteria by which an exit program determines whether a transaction is allowed or rejected (forbidden).

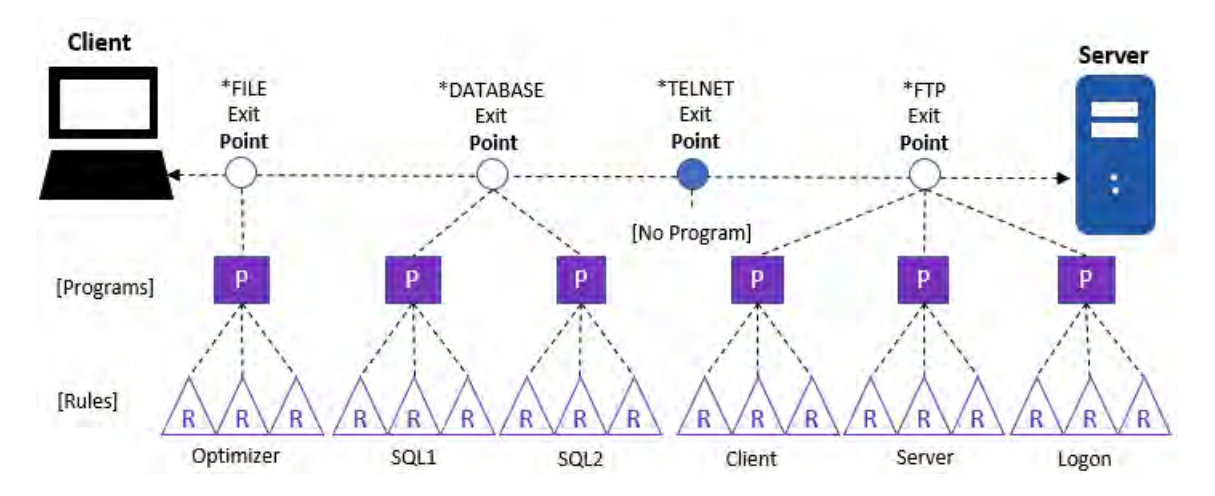

**Note:** It's not necessary to manually associate an exit rule to an exit program. That happens programmatically, but it is necessary to associate an exit program to an exit point. In other words, you must install (add) a program to a point, and the program (once installed) searches through the list of available exit rules to determine which rules should be applied.

#### **See also**

[Working with Exit Points](#page-17-0)

## <span id="page-17-0"></span>**Working with Exit Points**

This section includes the following topics:

- [Display List of Exit Points](#page-18-0)
- [Manage Exit Points](#page-20-0)
- [Run Exit Points Report](#page-28-0)

**Note**: To work with exit points, you must access the **Network Security Configuration** interface.

#### **To access the Network Security Configuration interface**

- 1) Log into to TGSecure. The **TGSecure Main** menu appears.
- 2) At the **Selection or command** prompt, enter 1 (Network Security).
- 3) Press **Enter**. The **Network Security** interface is displayed.
- 4) At the **Selection or command** prompt, enter 10 (Exit Point Configuration).
- 5) Press Enter. The Network Security Configuration interface is displayed.

#### **See also**

[Exit Points](#page-15-0)

## <span id="page-18-0"></span>**Display List of Exit Points**

Use this task to display the list of exit points.

#### **To display the list of exit points**

- 1) Access the TGSecure Main menu.
- 2) At the **Selection or command** prompt, enter 1 (Network Security).
- 3) Press **Enter**. The **Network Security** interface is displayed.
- 4) At the **Selection or command** prompt, enter 10 (Exit Point Configuration).
- 5) Press Enter. The Network Security Configuration interface is displayed.

**Tip**: Each row in the display represents an exit point. If \*YES appears in the Exit Inst? column, that indicates that an exit program is installed at that exit point.

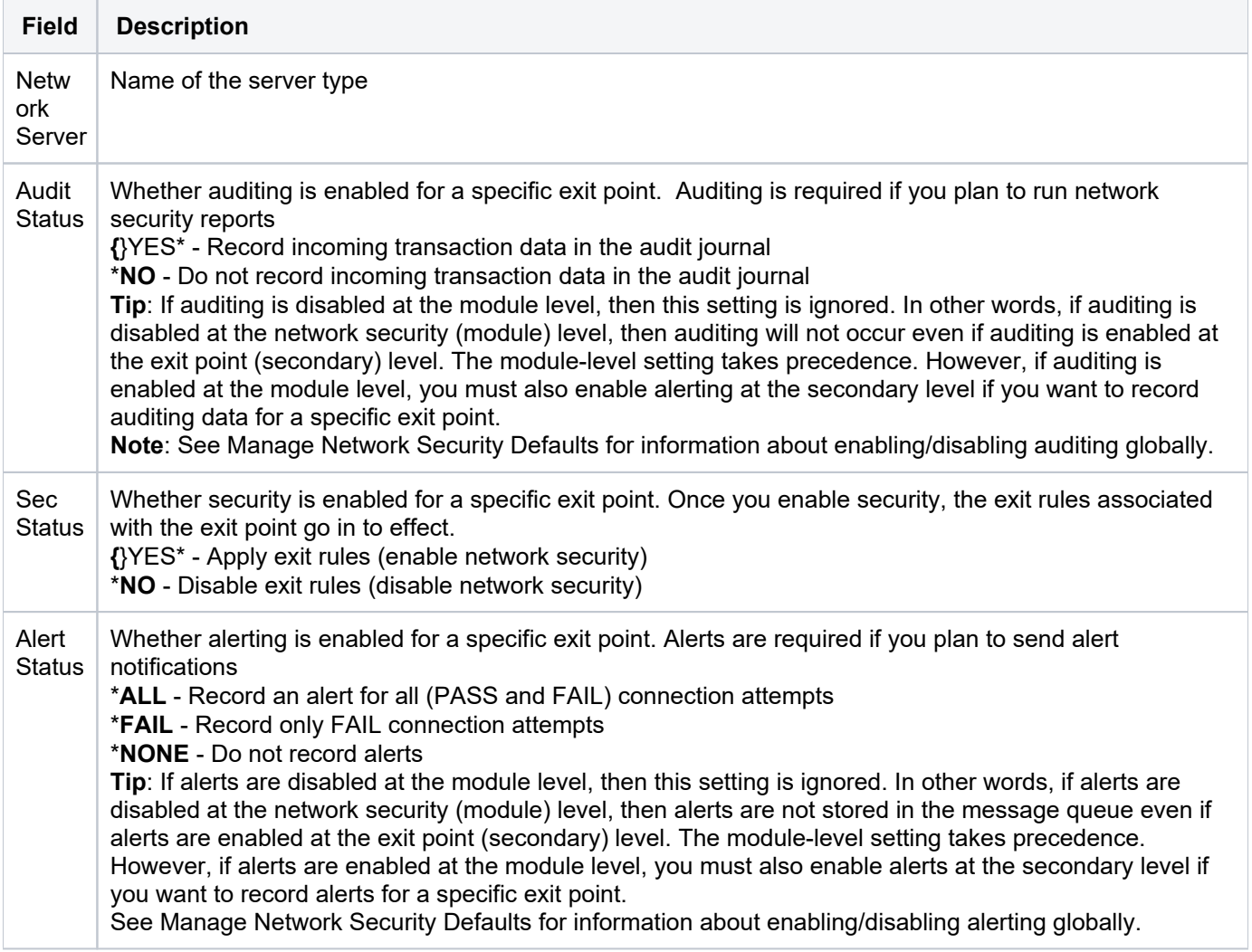

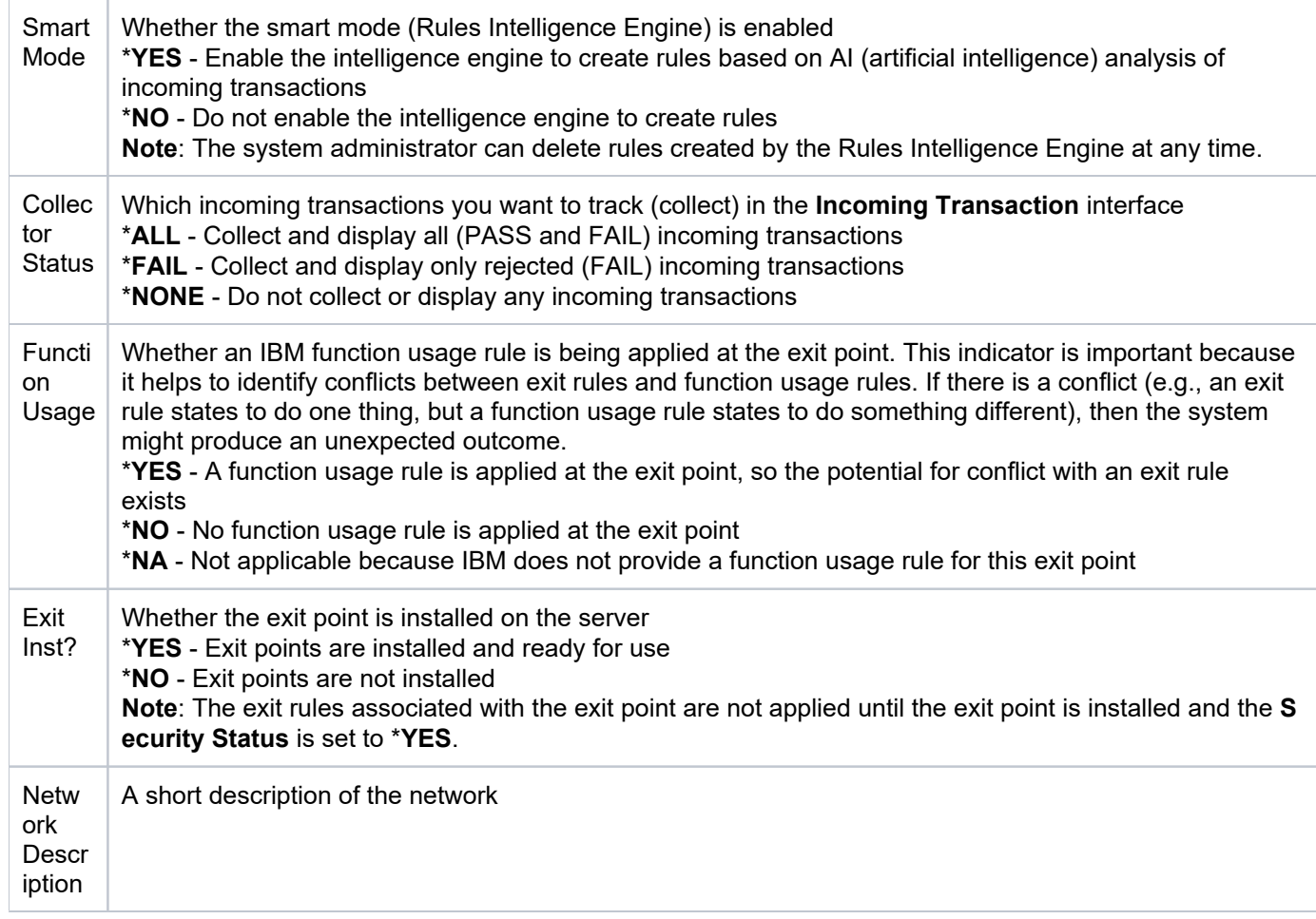

#### **See also**

[Working with Exit Points](#page-17-0)

## <span id="page-20-0"></span>**Manage Exit Points**

Use this task to do the following with exit points.

- [Access the Network Security Configuration Interface](#page-20-1)
- [Display Exit Point Details](#page-20-2)
- [Enable Exit Point Auditing](#page-22-0)
- [Enable Exit Point Security](#page-22-1)
- **[Enable Exit Point Alerts](#page-23-0)**
- [Enable Exit Point Collection](#page-23-1)
- [Add Exit Program to Exit Point](#page-23-2)
- [Add Exit Programs to Exit Points \(Mass Update\)](#page-24-0)
- [Remove Exit Program from Exit Point](#page-24-1)
- [Remove Exit Programs from Exit Points \(Mass Update\)](#page-24-2)
- [Cycle Server](#page-25-0)
- [Cycle Servers \(Mass Update\)](#page-25-1)
- [Update all Exit Points \(Mass Update\)](#page-26-0)

**Note**: To manage exit points, access the **Work with Network Security Configuration** interface.

#### <span id="page-20-1"></span>**Access the Network Security Configuration Interface**

#### **To access the Work with Network Security Configuration interface**

- 1) Access the TGSecure **Main** menu.
- 2) At the **Selection or command** prompt, enter 1 (Network Security).
- 3) Press **Enter**. The **Network Security** interface is displayed.
- 4) At the **Selection or command** prompt, enter 10 (Exit Point Configuration).
- 5) Press Enter. The Network Security Configuration interface is displayed.

#### <span id="page-20-2"></span>**Display Exit Point Details**

Use this task to display the details (definition) for a specific exit point. There is limited space in the **Network Security Configuration** interface, so not all the details associated with an exit point are displayed. Therefore, this task allows you to see the complete details for each exit point.

#### **To display exit point details**

- 1) Access the **Network Security Configuration** interface.
- 2) In the **OPT** column for the desired exit point, enter **5** (Display).
- 3) Press Enter.

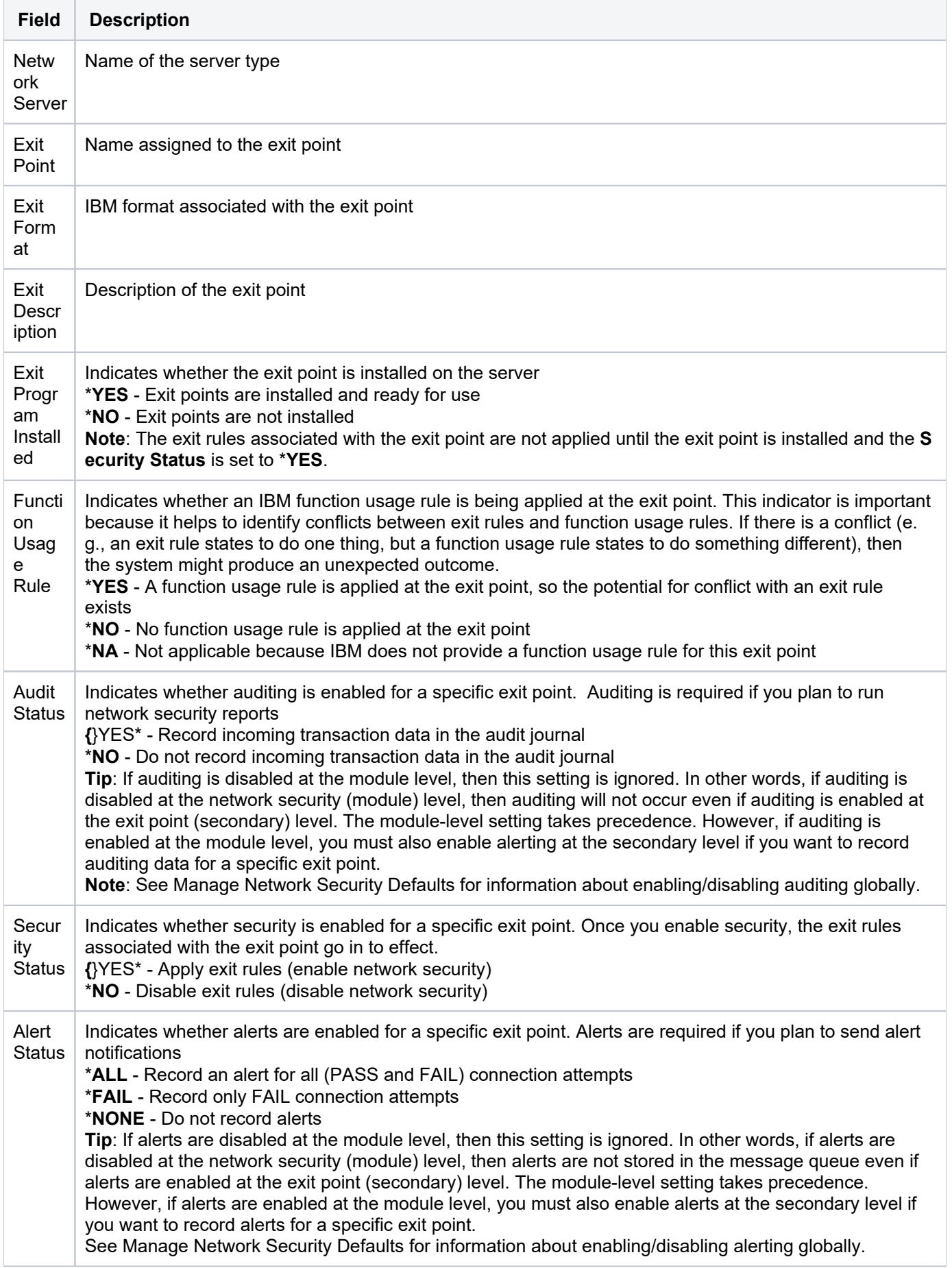

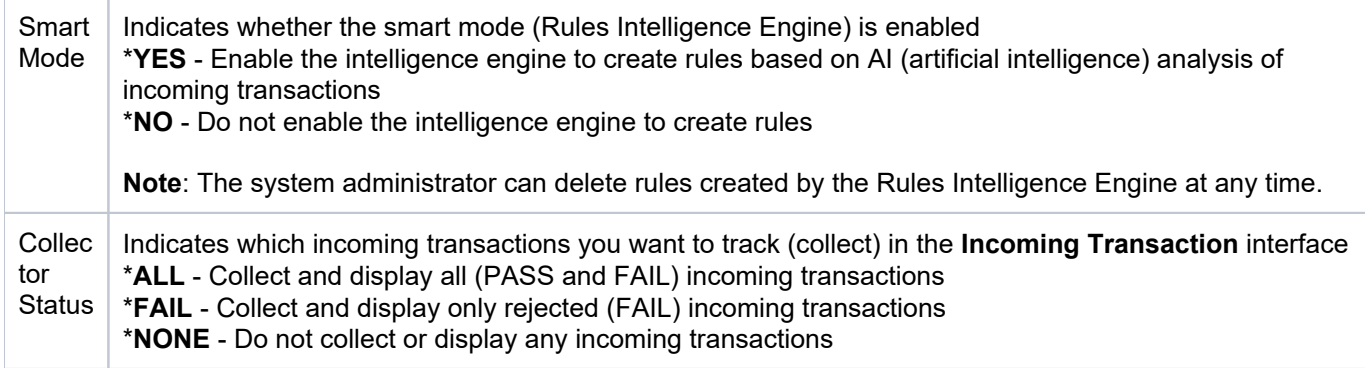

#### <span id="page-22-0"></span>**Enable Exit Point Auditing**

Use this task to enable auditing of incoming transactional data for a specific exit point. Auditing is required if you plan to run network security reports.

#### **Prerequisite**

Auditing must be enabled in the Network Security Module. See Manage Network Security Defaults.

#### **To enable auditing for an exit point**

- 1) Access the **Network Security Configuration** interface.
- 2) In the **OPT** column for the desired exit point, enter 2 (Edit).
- 3) Press **Enter**.
- 4) In the **Audit Status** field, enter \*YES.
- 5) Press **Enter**.

#### <span id="page-22-1"></span>**Enable Exit Point Security**

Use this task to enable security for a specific exit point. Once you enable security, the exit rules associated with the exit point go into effect.

#### **Prerequisite**

Create the exit rules you want to apply. See Manage Exit Rule.

**Tip**: Ensure that your rules provide the appropriate level of user access. If you fail to design your rules properly, you might block legitimate users from performing necessary work transactions.

#### **To enable security for an exit point**

- 1) Access the **Network Security Configuration** interface.
- 2) In the **OPT** column for the desired exit point, enter 2 (Edit).
- 3) Press **Enter**.
- 4) In the **Security Status** field, enter \*YES.

#### 5) Press **Enter**.

#### <span id="page-23-0"></span>**Enable Exit Point Alerts**

Use this task to enable alerts for a specific exit point. Alerts are required if you plan to send alert notifications.

#### **Prerequisite**

Alerts must be enabled in the Network Security module, see Manage Network Security Defaults.

#### **To enable alerts for an exit point**

- 1) Access the **Network Security Configuration** interface.
- 2) In the **OPT** column for the desired exit point, enter 2 (Edit).
- 3) Press **Enter**.
- 4) In the **Alert Status** field, enter one of the following:
	- $-$  {\*} **ALL** Record an alert for all (PASS and FAIL) connection attempts
	- {\*}FAIL Record only FAIL connection attempts
- 5) Press **Enter**.

#### <span id="page-23-1"></span>**Enable Exit Point Collection**

Use this task to enable the collection of incoming transactions for a specific exit point in the **Incoming Transaction** interface.

#### **To enable incoming transaction collection for an exit point**

- 1) Access the **Network Security Configuration** interface.
- 2) In the **OPT** column for the desired exit point, enter 2 (Edit).
- 3) Press **Enter**.
- 4) In the **Alert Status** field, enter one of the following:
	- $-\binom{*}{k}$ ALL Collect and display all (PASS and FAIL) incoming transactions
	- $-\binom{*}{k}$  FAIL Collect and display only rejected (FAIL) incoming transactions
- 5) Press **Enter**.

#### <span id="page-23-2"></span>**Add Exit Program to Exit Point**

Use this task to add (install) an exit program to a single exit point. The system provides pre-built exit programs for each of the established IBM exit points. You have control of whether to add (install) a pre-built exit program to an exit point. The exit programs are what house the exit rules.

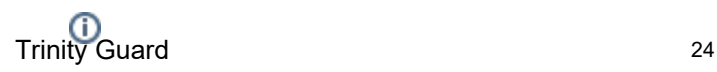

**Note:** It's not necessary to manually associate an exit rule to an exit program. That happens programmatically, but it is necessary to associate an exit program to an exit point. In other words, you must install (add) a program to a point, and the program (once installed) searches through the list of available exit rules to determine which rules should be applied.

#### **To add exit program to exit point**

- 1) Access the **Network Security Configuration** interface.
- 2) In the OPT column for the desired exit point, enter 11 (Add Exit Program).
- 3) Press **Enter**.

**i)** Note: Once an exit program is installed at an exit point, you will see \***YES** in the Exit Inst? column for the exit point.

#### <span id="page-24-0"></span>**Add Exit Programs to Exit Points (Mass Update)**

Use this task to add (install) exit programs to multiple exit points.

*C***) Note:** Once complete, you will see \*YES in the Exit Inst? column for all modified exit points.

#### **To add exit programs to exit points**

- 1) Access the **Network Security Configuration** interface.
- 2) Press the F20 (Add Exit Programs) function key.

**Tip**: For function keys higher than F12, you must use a combination of the **Shift** key and the appropriate function key. For example, to select F20, you must hold down the **Shift** key and F8.

- 3) Enter \***All** to add all exit points to an exit program or enter a specific server type.
- 4) Press **Enter**.

#### <span id="page-24-1"></span>**Remove Exit Program from Exit Point**

Use this task to remove exit program from a single exit point.

**i)** Note: Once the exit program is uninstalled, you will see \*NO in the Exit Inst? column for the modified exit point.

#### **To remove an exit program from exit point**

- 1) Access the **Network Security Configuration** interface.
- 2) In the **OPT** column for the desired exit point, enter **12** (Remove Exit Program).
- <span id="page-24-2"></span>3) Press **Enter**.

#### **Remove Exit Programs from Exit Points (Mass Update)**

Use this task to remove (uninstall) exit programs to multiple exit points.

**i)** Note: Once complete, you will see \*NO in the Exit Inst? column for all modified exit points.

#### **To remove exit programs from exit points**

- 1) Access the **Network Security Configuration** interface.
- 2) Press the F21 (Remove Exit Programs) function key.

**Tip**: For function keys higher than F12, you must use a combination of the **Shift** key and the appropriate function key. For example, to select F21, you must hold down the **Shift** key and F9.

3) Enter \*All to remove all exit programs or enter a specific server type.

#### 4) Press Enter.

#### <span id="page-25-0"></span>**Cycle Server**

Use this task to restart a single server. Cycling a server is useful when you add an exit program and you want to ensure that the exit rule(s) associated with that program are applied immediately (including to transactions currently running.) For example, there might be pre-start jobs that are running. In order for a new rule(s) to be applied to the pre-start jobs, the jobs must be stopped and restarted (cycled) for the new exit rule(s) to take effect.

#### **To cycle a single server**

- 1) Access the **Network Security Configuration** interface.
- 2) In the **OPT** column for the desired exit point, enter **13** (Cycle Server).
- 3) Press **Enter**.
- 4) Ensure that the correct server is selected.
- 5) Enter one of the following options:
	- $-$  Y Initiate cycling immediately (run in interactive mode)
	- $N$  Place cycling request in the queue (run as part of a job queue)
- 6) Press **Enter**.

#### <span id="page-25-1"></span>**Cycle Servers (Mass Update)**

Use this task to restart multiple servers.

#### **To cycle multiple servers**

- 1) Access the **Network Security Configuration** interface.
- 2) Press the F19 (Cycle Servers) function key.

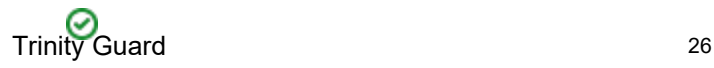

**Tip**: For function keys higher than F12, you must use a combination of the **Shift** key and the appropriate function key. For example, to select F19, you must hold down the **Shift** key and F7.

- 3) Enter \*All to cycle all servers or identify a specific server type.
- 4) Enter Y to execute the cycling immediately or N to add it a batch.
- 5) Press **Enter**.

#### <span id="page-26-0"></span>**Update all Exit Points (Mass Update)**

Use this task to perform a mass update of all exit points.

#### **To update all exit points**

- 1) Access the **Network Security Configuration** interface.
- 2) Press the F7 (Update all) function key.
- 3) Modify the setting as necessary.

**Note**: All editable settings are underlined.

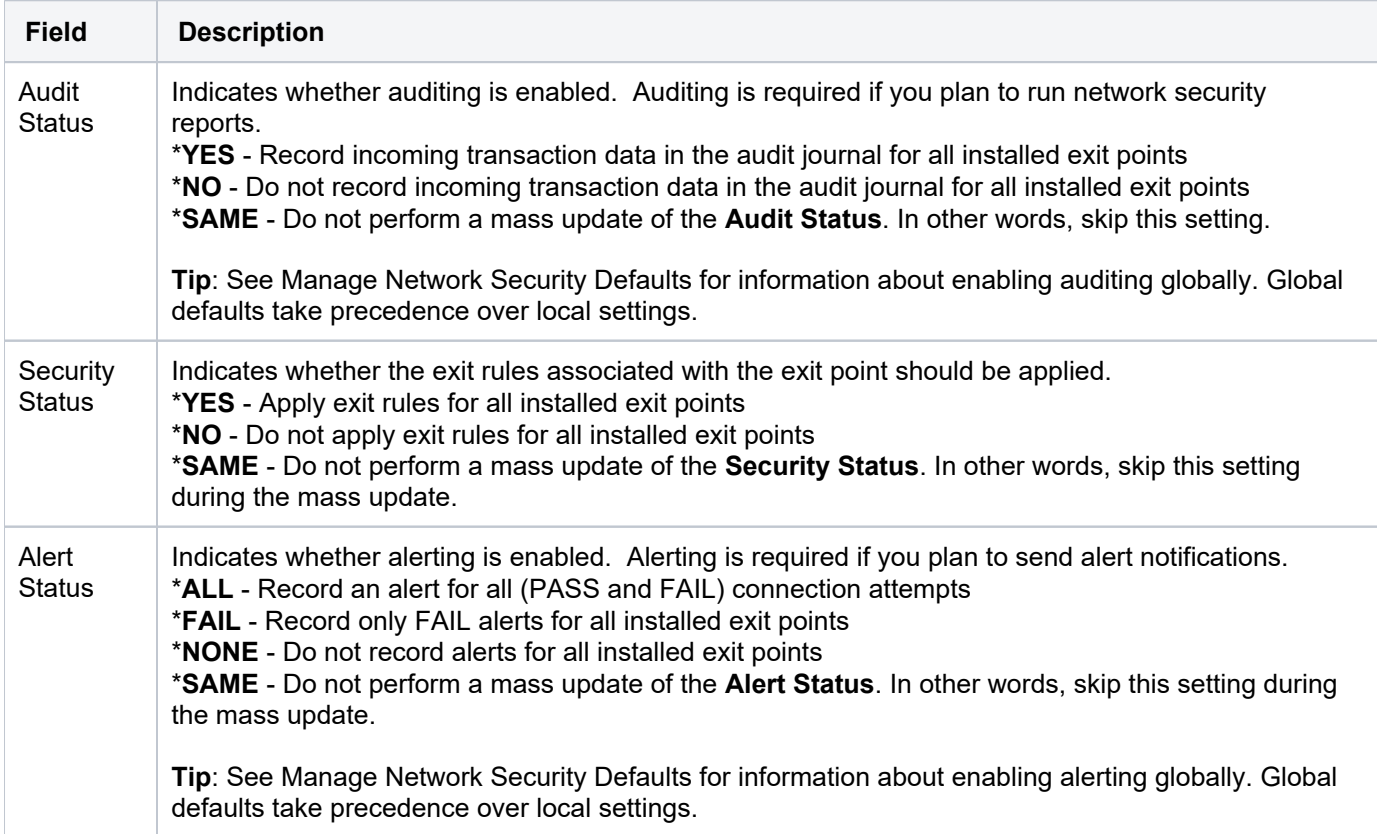

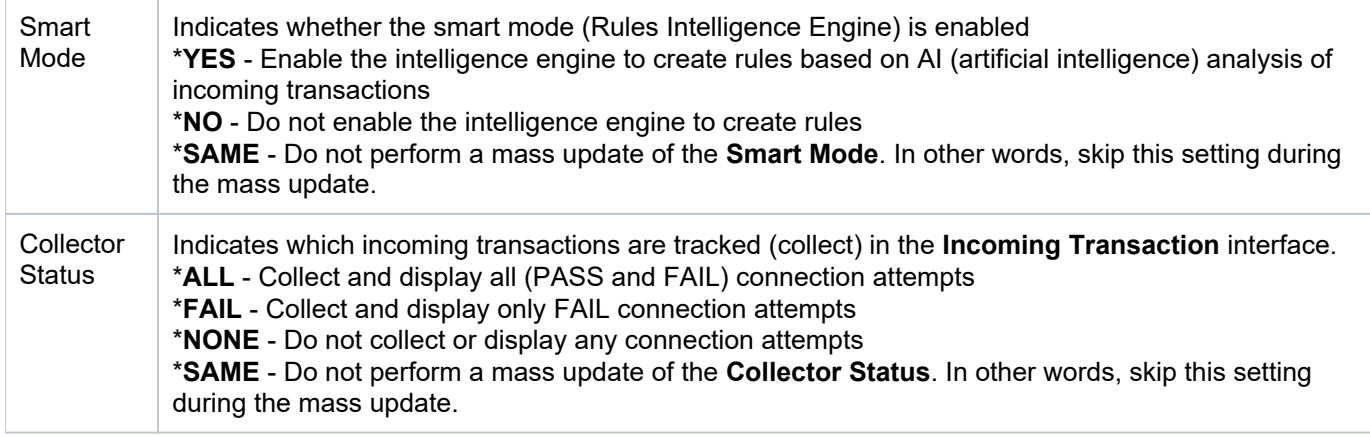

#### 4) Press **Enter**.

#### **See also**

[Working with Exit Points](#page-17-0)

## <span id="page-28-0"></span>**Run Exit Points Report**

Use this task to generate reports that display the following for exit points:

- [Access the Network Reports Interface](#page-28-1)
- [Run Exit Point Configuration Report](#page-28-2)
- [Run Exit Point Configuration Changes Report](#page-29-0)

**Tip**: Refer to the TGSecure Report Reference for a complete list of report definitions.

**Note**: To work with exit point reports, access from the **Network Reports** interface.

#### <span id="page-28-1"></span>**Access the Network Reports Interface**

#### **To access the Access Escalation Reports interface**

- 1) Access the TGSecure **Main** menu.
- 2) At the **Selection or command** prompt, enter 1 (Network Security).
- 3) Press **Enter**.
- 4) At the **Selection or command** prompt, enter 20 (Network Reports).
- 5) Press **Enter**. The **Network Reports** interface is displayed.

#### <span id="page-28-2"></span>**Run Exit Point Configuration Report**

Use this report to display exit point configuration details for exit points.

#### **To run the Exit Point Configuration Report**

- 1) Access the **Network Reports** interface.
- 2) At the **Selection or command** prompt, enter 3 (Configuration Reports).
- 3) Press **Enter**.
- 4) At the **Selection or command** prompt, enter 3 (Exit Point Configuration Report).
- 5) Press **Enter**.
- 6) Modify the report run criteria as necessary.

**(i)** Note: The criteria allow you to limit the data returned in the report. To see field descriptions of common report criteria, see Run Reports.

**Tip**: Place your cursor in a field and press F1 (Help) to access a field description. Press F4 (Prompt) for a list of valid field options.

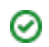

- 7) Enter the desired output format in the **Report output type** field.
- 8) Press **Enter**. The status of the report is displayed at the bottom of the screen.

#### <span id="page-29-0"></span>**Run Exit Point Configuration Changes Report**

Use this report to display the list of configuration changes made to exit points.

◯ Tip: You must enable auditing to produce change reports. See Manage Network Security Defaults for additional information.

#### **To run the Exit Point Configuration Change Report**

- 1) Access the **Network Reports** interface.
- 2) At the **Selection or command** prompt, enter 4 (Configuration Changes).
- 3) Press **Enter**.
- 4) At the **Selection or command** prompt, enter 3 (Exit Point Configuration Changes).
- 5) Press **Enter**.
- 6) Modify the report run criteria as necessary.

**Note**: The criteria allow you to limit the data returned in the report. To see field descriptions of common report criteria, see Run Reports.

**Tip**: Place your cursor in a field and press F1 (Help) to access a field description. Press F4 (Prompt) for a list of valid field options.

7) Enter the desired output format in the **Report output type** field.

8) Press **Enter**. The status of the report is displayed at the bottom of the screen.

#### **See also**

[Working with Exit Points](#page-17-0)